# 第 32 届中国电视金鹰奖申报系统操作手册 (报名受理单位)

#### **1**、登录网址

系统登录网址: <https://geadm.cflac.org.cn/>

浏览器支持:建议用户使用谷歌、火狐、360 极速浏览器、Edge 浏览器或其他使用谷歌内核的浏览器。

### **2**、账号信息及登录

## 2.1 账号信息

受理单位人员审批账号无需注册,对各个受理单位发放审批 账号。

#### 2.2 登录

浏览器打开审批系统网址,如果用户未登录会自动进入登录 界面,输入登录名和密码可以直接登录。

请注意:登录验证码需要点击"获取验证码"按钮才会显示, 再次点击验证码图片就会刷新登录验证码。

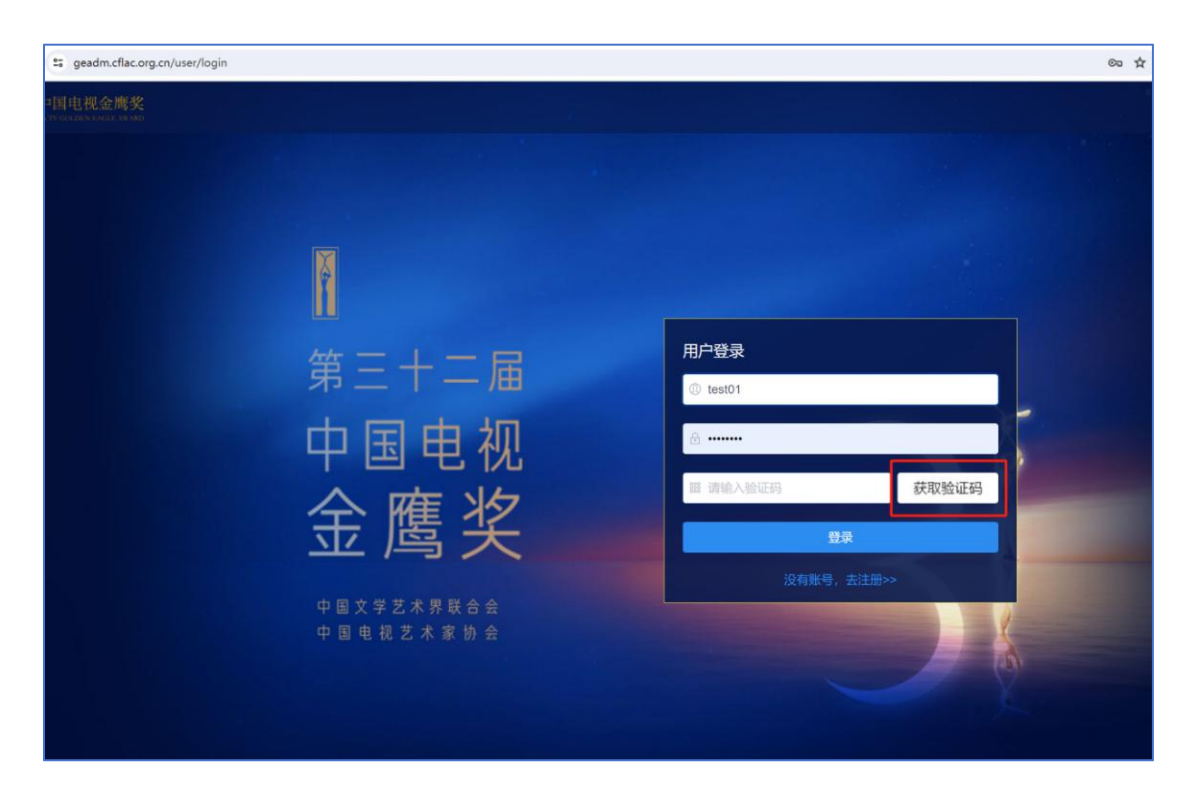

## 图 1. 用户登录界面

## **3**、审批操作

## 3.1 审核操作

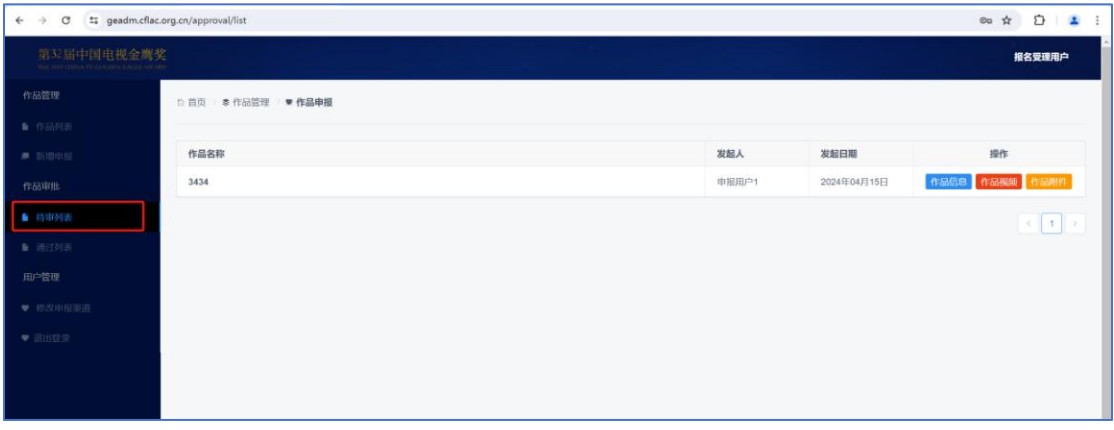

#### 图 2.待审作品列表

登录后在左侧菜单点击"待审列表"菜单,如果有待审核的 申报作品,会在列表中展示,点击"作品信息"按钮可以打开申 报作品信息详情,点击"作品视频"按钮可以查看申报用户上传 的视频,点击"作品附件"按钮可以打开已上传作品附件列表。

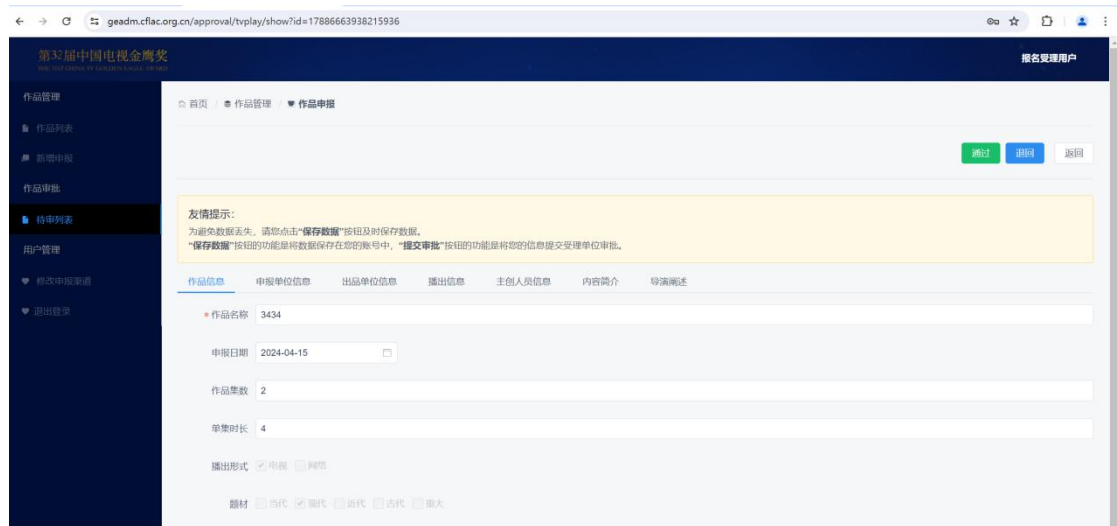

图 3.申报作品详情

作品信息详情界面可以对作品进行审核操作,点击"通过" 按钮并确认后,作品进入下一个审核环节,点击"退回"按钮并 确认后作品退回申报用户。

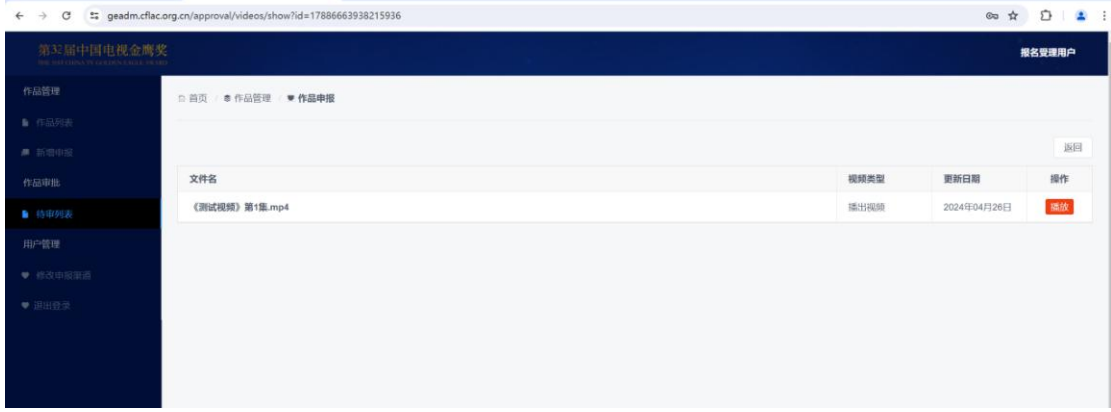

## 图 4.作品视频列表

在作品视频列表中点击播放,可以直接播放用户上传的该视

频。

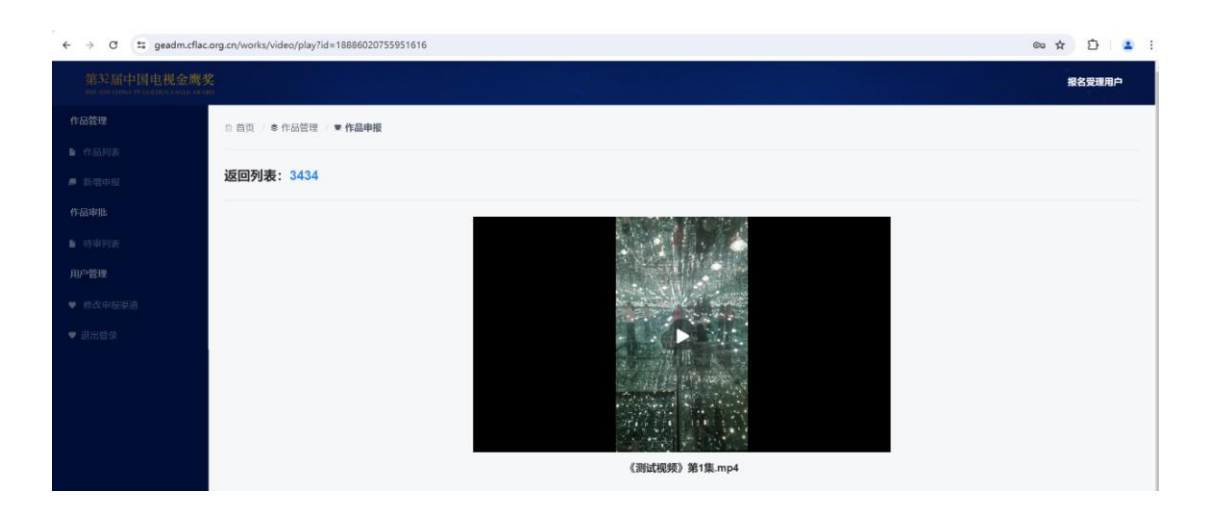

图 5.视频播放界面

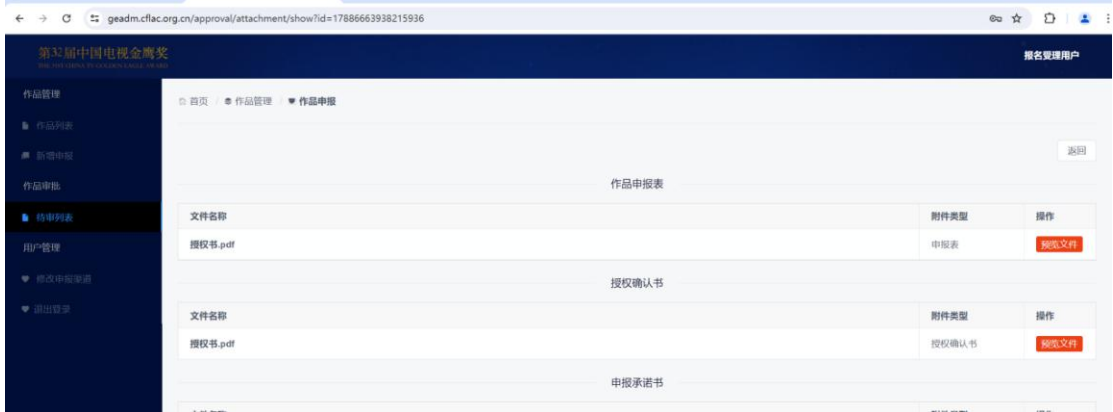

图 6.作品附件列表

在作品附件界面点击"预览附件"可以打开作品附件预览界 面。

## 3.2 审核状态

申报作品审批通过列表中"审批节点"标识了当前作品的审 批状态,具体审批节点状态列表如下:

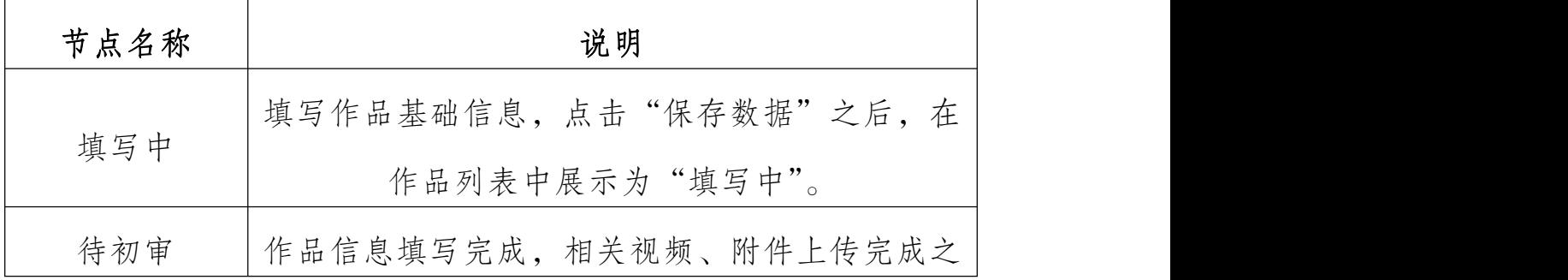

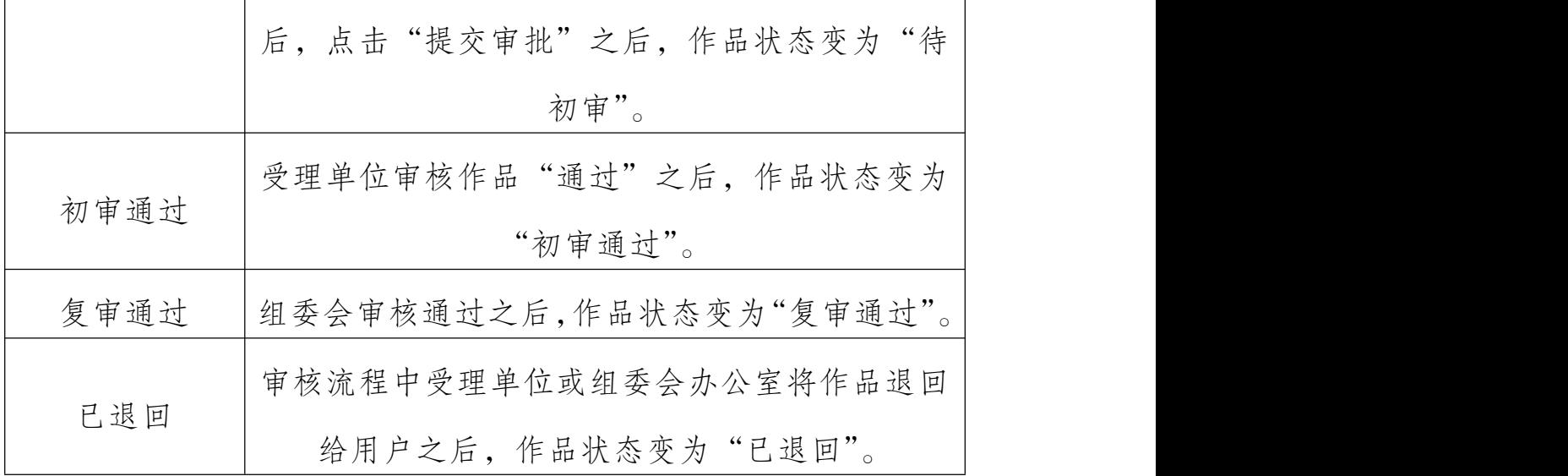

### 3.3 导出送审列表

受理单位在"通过列表"可以导出当前受理单位已经审批通 过的作品(包含等待复审以及复审通过的作品),复审阶段被退回 的作品不会出现在该列表中,导出文件的格式为《第 32 届中国电 视金鹰奖参评作品报送目录清单》所需格式,送审目录清单可以 编辑修改。

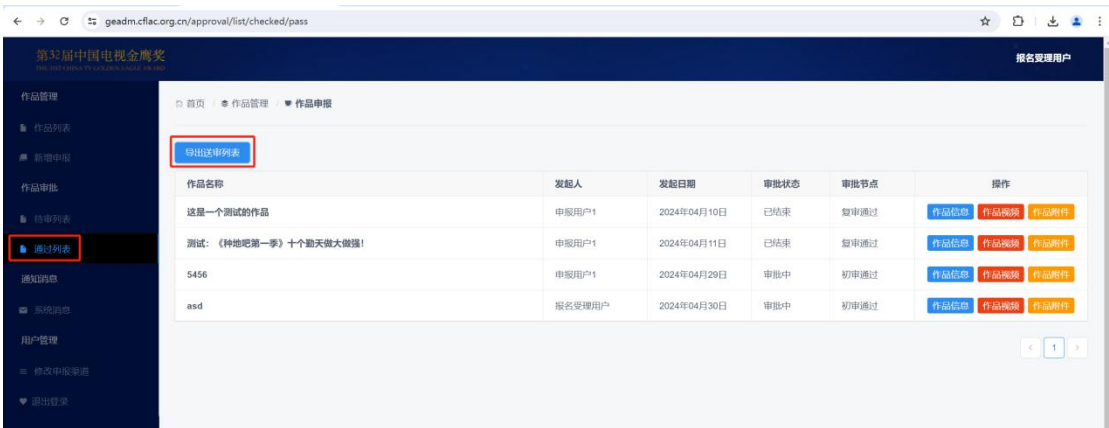

图 7.受理单位导出送审目录操作截图

#### 3.4 审核通知

由于受理单位账号为预置账号,没有真实手机号,申报用户 作品提交审批,受理单位审核通过的作品在复审阶段审批通过或 者被退回,都会通过站内消息的形式通知受理单位管理员。

| The comprehensive environment approximation of the property contract to the contract of<br>$\tilde{\phantom{a}}$ |                        |                    | $\sim$<br>$\sim$<br><b>Sold</b><br><b>CONTINENT</b> |
|----------------------------------------------------------------------------------------------------|------------------------|--------------------|-----------------------------------------------------|
| 第32届中国电视金鹰奖<br>THE SIX CUPACITY COLLISION IS MIX-189-                                                            |                        |                    | 报名受理用户                                              |
| 作品管理                                                                                                    | □ 首页   ● 作品管理   ■ 作品申报 |                    |                                                     |
| ■ 作品列表                                                                                                    |                        |                    |                                                     |
| ■ 新導申报                                                                                                    | 标题                     | 内容                 | 提作<br>发送日期                                          |
| 作品审批                                                                                                    | 作品退回通知                 | 申报作品《追风12》被退回。     | 删除<br>2024-05-10 10:28:04                           |
| <b>■ 待审项表</b>                                                                                                    | 作品提交初审通知               | 申报作品《追风12》已经提交审批。  | <b>MIKE</b><br>2024-05-10 10:24:51                  |
| ■ 通过列表                                                                                                    | 作品提交初审通知               | 申报作品《12222》已经提交审批。 | MSE<br>2024-05-09 21:05:58                          |
| 通知消息                                                                                                    |                        |                    | $\mathcal{L}$ $\left[1\right]$                      |
| ■ 系统消息                                                                                                    |                        |                    |                                                     |
| 用户管理                                                                                                    |                        |                    |                                                     |
| = 修改中报第8                                                                                                    |                        |                    |                                                     |
| ● 退出豆灵                                                                                                    |                        |                    |                                                     |

图 8.系统消息截图

## **4**、用户密码

### 4.1 忘记密码

由于受理单位用户都是提前预置账号,没有真实的手机号, 无法直接通过手机号重置密码,如果忘记密码可以联系技术人员 重置密码,或者联系技术人员提供真实手机号并修改后,然后通 过验证手机号重置密码,通过手机号重置密码流程如下:

(1)在登录页面点击"忘记密码"链接,进入重置密码界面。

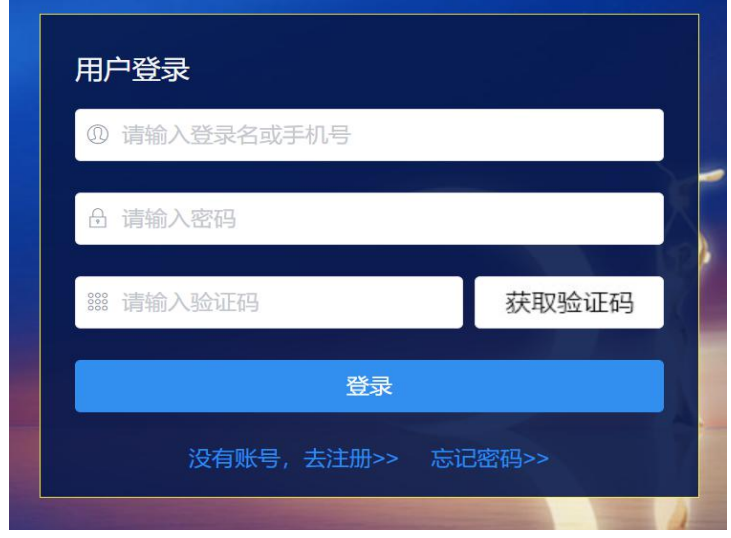

图 9.忘记密码链接

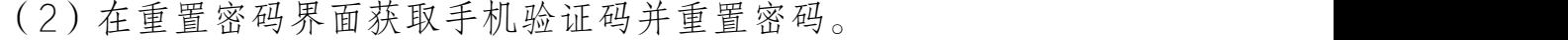

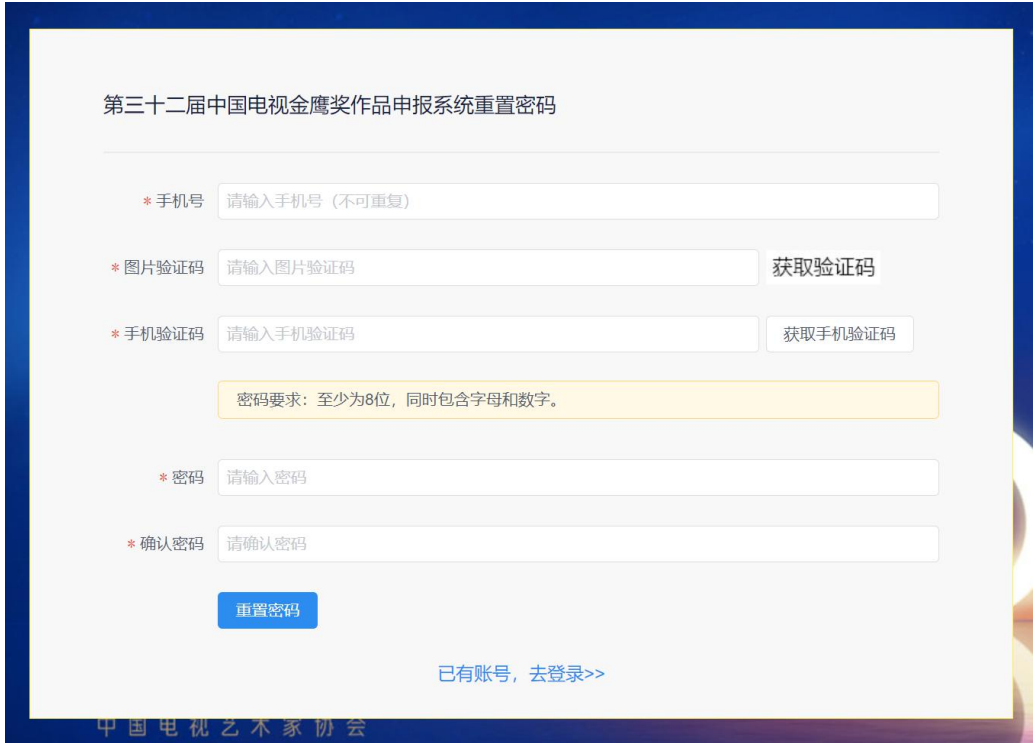

图 10.密码重置操作界面

## 4.2 修改密码

用户登录状态下可以修改密码,修改密码过程中需要验证旧 密码,旧密码输入正确之后才能修改密码,密码规则要求至少 8 位,并且包含字母和数字。

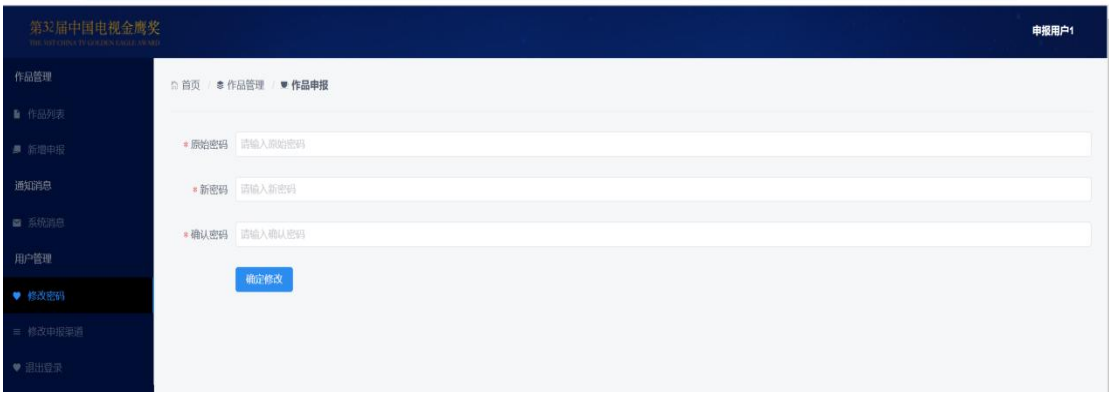

## 图 11.密码修改